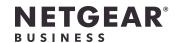

# Installation Guide

10G/Multi-Gigabit Dual WAN Pro Router with Insight Cloud Management

Model PR60X

### Front view PR60X

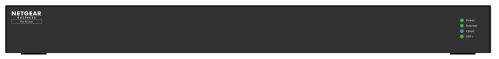

#### Rear view PR60X

June 2023

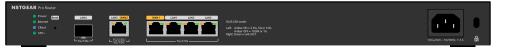

## Package contents

- NETGEAR PR60X router
- AC power cable (varies by region)
- Ethernet cable
- Rack-mount kit
- Rubber feet for desktop or table installation.
- Installation guide

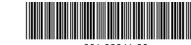

201-30641-03

## Step 1. Connect to a modem and power

You can manage the router through the local device UI while connected to the local LAN, or remotely using NETGEAR Insight mode (subscription required).

In a standard setup you connect the PR60X directly to a modem or gateway, which provides Internet connectivity to the PR60X. Alternatively, you can use an existing LAN connection from another router that can provide Internet connectivity to the PR60X.

- Unplug the modem or gateway's power.
   If it uses a battery backup, remove the battery.
- 2. Using an Ethernet cable, connect the modem to the yellow WAN1 port on the PR60X.
  NOTE: If you use a setup with a LAN connection from another router, connect the LAN cable from the other router (or from a switch that is connected to the other router) to the yellow WAN1 port on the PR60X.
- Plug in and turn on the modem or gateway.
   If it uses a battery backup, insert the battery before you turn it on.
- 4. Power on the PR60X and check that the Power LED and Internet LED are lit.

  For information on LED status, see the table in the following panel.

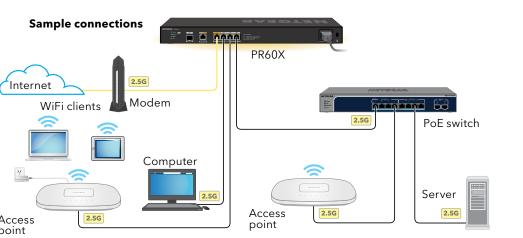

This router is designed for indoor use only. If you want to connect it to a device located outdoors, the outdoor device must be properly grounded and surge protected, and you must install an Ethernet surge protector inline between the router and the outdoor device. Failure to do so can damage the router.

**WARNING:** Before connecting this router to outdoor cables or devices, see <u>kb.netgear.com/000057103/</u> for safety and warranty information.

After starting up and during setup, the PR60X's LEDs can light in these colors:

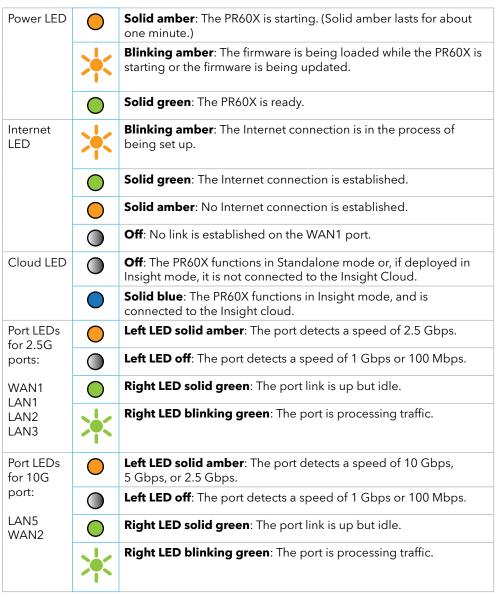

SFP+ LED for 10G LAN4 port

Solid green: The link is up.
For information about the link speed, see the PR60X device user interface (UI), the Cloud Portal dashboard, or the Insight app.

Off: No link is established.

# Step 2. Log in to connect to the Internet

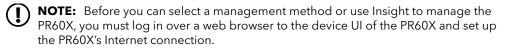

- 1. Locate your Internet service provider (ISP) configuration information.
- 2. Connect a computer with an Ethernet cable to a LAN port on the PR60X.

You can use LAN port 1, 2, or 3. The computer must be configured as a DHCP client so that it can receive an IP address from the PR60X. (For most computers, the DHCP client is enabled by default.)

**NOTE:** If you configure a WiFi access point and connect it directly to a LAN port on the PR60X, you can also use a WiFi connection to set up the PR60X. The PR60X itself does not provide WiFi capability nor Power over Ethernet (PoE), so, in such a setup, you must use a power supply or PoE switch to power the access point.

- 3. Launch a web browser and enter https://routerlogin.net in the address field (this is the same as https://192.168.1.1).
  - Your browser might display a security warning because of the self-signed certificate on the PR60X, which is expected behavior. You can proceed, or add an exception for the security warning. For more information, see <a href="https://kb.netgear.com/000062980/">kb.netgear.com/000062980/</a>.
- 4. On the Log In page, enter the default admin password, which is password.

  The Setup Wizard starts.
- 5. Follow the prompt in the Setup Wizard to connect to the Internet.

  The Setup Wizard searches your Internet connection for servers and protocols to determine your Internet configuration.
- 6. You are also prompted to do the following:
- a. Set a new admin password for local login, and set security questions and answers.
- b. If a new firmware version is available, follow the prompts to update the firmware. After you update the firmware, the PR60X restarts.

When the PR60X connects to the Internet, the Internet LED lights solid green.

## Step 3. Select the PR60X management method

You can configure and manage your PR60X router locally, or you can use NETGEAR Insight remote management, which offers additional features and add-on services that are not available in standalone mode.

Your new Insight-manageable device comes with Insight included, so all you have to do is register your router with your MyNETGEAR account to have the Insight subscription automatically activated. For more information, visit the following pages:

- netgear.com/business/services/insight/subscription/
- kb.netgear.com/000061848/

To configure and manage the PR60X, use one of the set up methods in this table.

| Cloud Portal/remote setup | <b>NETGEAR Insight Cloud Portal</b> : See<br>A. Use the Cloud Portal to add the PR60X to NETGEAR Insight |
|---------------------------|----------------------------------------------------------------------------------------------------|
| Insight app/remote setup  | <b>NETGEAR Insight app</b> : See<br>B. Use the Insight app to add the PR60X to NETGEAR Insight           |
| Local setup               | Web browser: See<br>C. Configure the PR60X locally in a web browser                                      |

**NOTE:** If you require remote management access, you must select one of the Insight setup methods. If you only want to manage the router locally, you can select local setup. You cannot use Insight setup and local setup interchangeably.

### NETGEAR Insight remote management with the Cloud Portal or Insight app

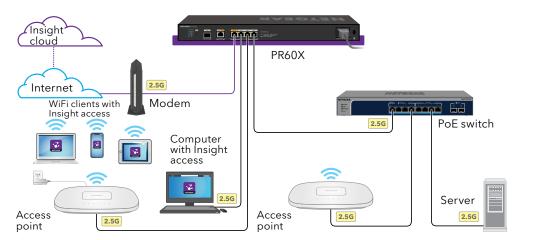

### A. Use the Cloud Portal to add the PR60X to NETGEAR Insight

Your MyNETGEAR account is also your Insight account. Your MyNETGEAR account credentials let you log in as an Insight Premium user, or if you upgrade to an Insight Pro account, as an Insight Pro user.

If you do not already have a MyNETGEAR or Insight account, you can create an account now. For information about creating a NETGEAR Insight Premium account or upgrading to an Insight Pro account, visit <a href="https://kb.netgear.com/000044343">kb.netgear.com/000044343</a>.

- 1. On a computer or tablet, visit <u>insight.netgear.com/</u>.
- Enter the email address and password for your MyNETGEAR account and click the NETGEAR Sign In button.
- 3. Only if you are an Insight Pro user, select the organization to which you want to add the PR60X.
- Add a new network location where you want to add the PR60X, or select an existing network location.
- 5. Click the + (Add Device) button.
- **NOTE:** If you are an Insight Pro user, you can either add a single device or you can add multiple Insight managed devices by uploading a device list as a CSV file.
- 6. In the Add New Device pop-up page, enter the PR60X's serial number and MAC address, and then click **Go**.

- After Insight verifies that the PR60X is a valid product, you can optionally change the device name of the PR60X, and then click **Next**.
- When the PR60X is successfully added to the portal, a page displays a confirmation that setup is in progress.

**NOTE:** If the PR60X is online but Insight does not detect it, a firewall at the site where the PR60X is located might be preventing communication with the Insight cloud. In that situation, add port and DNS entries for outbound access to the firewall. For more information, see <u>kb.netgear.com/000062467</u>.

The PR60X automatically updates to the latest firmware and Insight location configuration. This might take up to 10 minutes, during which time the PR60X restarts.

The Cloud LED lights solid blue, confirming that the PR60X is now an Insightmanaged device that is connected to the Insight cloud-based management platform.

You can now use the Insight Cloud Portal or Insight app to configure and manage the PR60X.

### B. Use the Insight app to add the PR60X to NETGEAR Insight

Your MyNETGEAR account is also your Insight account. Your MyNETGEAR account credentials let you log in as an Insight Premium user, or if you upgrade to an Insight Pro account, as an Insight Pro user.

If you do not already have a MyNETGEAR or Insight account, you can create an account now. For information about creating a NETGEAR Insight Premium account or upgrading to an Insight Pro account, visit <u>kb.netgear.com/000044343</u>.

- 1. Connect your mobile device over WiFi to the same network as the PR60X.
- **NOTE:** If you configure a WiFi access point and connect it directly to a LAN port on the PR60X, you can also use a WiFi connection to set up the PR60X. The PR60X itself does not provide WiFi capability nor PoE so, in such a setup, you must use a power supply or PoE switch to power the access point.
- 2. Open the NETGEAR Insight app.
- 3. Enter the email address and password for your account and tap **LOG IN**.
- 4. Add a new network location where you want to add the PR60X by tapping the **Next button**, and then tapping **OK**. You can also select an existing network location.

The device admin password that you entered for the new network location replaces the existing admin password on all devices that you add to the network location.

In most situations, Insight detects the PR60X automatically, which can take several minutes.

- 5. To add the PR60X to your network location, do one of the following:
  - If the PR60X is automatically detected and listed in the Insight Manageable Devices section, tap the **router** icon, and then tap the **ADD DEVICE** button.
  - If the PR60X is not automatically detected, or you prefer to use another method to add the PR60X, tap the + icon in the top bar, and do one of the following:
  - Tap the **SCAN BARCODE OR QR CODE** button, and then scan the PR60X's code.
  - Tap the **Enter Serial Number and MAC Address** link, and then manually enter the PR60X's serial number and MAC address.
  - 6. If prompted, name the PR60X and tap the **Next** button.

The PR60X automatically updates to the latest firmware and Insight location configuration. This might take up to 10 minutes, during which time the PR60X restarts.

The Cloud LED lights solid blue, confirming that the PR60X is now an Insightmanaged device that is connected to the Insight cloud-based management platform.

You can now use the Insight Cloud Portal or Insight app to configure and manage the PR60X.

### C. Configure the PR60X locally in a web browser

If you prefer to manage your router locally and do not require remote access, you can use this setup method.

- 1. Connect a computer with an Ethernet cable to a LAN port on the PR60X.
- You can use LAN port 1, 2, or 3. The computer must be configured as a DHCP client so that it can receive an IP address from the PR60X. (For most computers, the DHCP client is enabled by default.)

**NOTE:** If you configure a WiFi access point and connect it directly to a LAN port on the PR60X, you can also use a WiFi connection to set up the PR60X. The PR60X itself does not provide WiFi capability nor PoE so, in such a setup, you must use a power supply or PoE switch to power the access point.

2. Enter https://routerlogin.net in the address field.

The Login page displays.

Your browser might display a security warning because of the self-signed certificate on the PR60X, which is expected behavior. You can proceed, or add an exception for the security warning. For more information, see <a href="https://kb.netgear.com/000062980/">kb.netgear.com/000062980/</a>.

3. Enter the admin password that you set earlier.

The admin password is case-sensitive.

The Dashboard page displays. This page displays various panes that let you see the status of your PR60X at a glance. You can now configure and monitor the PR60X.

We recommend that you register your router with your MyNETGEAR account to activate your warranty. For more information, see <a href="https://kww.kb.netgear.com/26904">kb.netgear.com/26904</a>.

## Support and Community

Visit <u>netgear.com/support</u> to get your questions answered and access the latest downloads.

You can also check out our NETGEAR Community for helpful advice at <u>community.netgear.com</u>.

# Regulatory and Legal

Si ce produit est vendu au Canada, vous pouvez accéder à ce document en français canadien à netgear.com/support/download/. (If this product is sold in Canada, you can access this document in Canadian French at netgear.com/support/download/.) For regulatory compliance information including the EU Declaration of Conformity, visit netgear.com/about/regulatory/. See the regulatory compliance document before connecting the power supply. For NETGEAR's Privacy Policy, visit netgear.com/about/privacy-policy. By using this device, you are agreeing to NETGEAR's Terms and Conditions at netgear.com/about/terms-and-conditions. If you do not agree, return the device to your place of purchase within your return period.

Do not use this device outdoors.

Applicable to 6 GHz devices only: Only use the device indoors. The operation of 6 GHz devices is prohibited on oil platforms, cars, trains, boats, and aircraft, except that operation of this device is permitted in large aircraft while flying above 10,000 feet. Operation of transmitters in the 5.925-7.125 GHz band is prohibited for control of or communications with unmanned aircraft systems.

#### NETGEAR, Inc.

350 East Plumeria Drive San Jose, CA 95134, USA

# NETGEAR INTERNATIONAL LTD Floor 6, Penrose Two,

Penrose Dock, Cork,T23 YY09, Ireland

© NETGEAR, Inc., NETGEAR and the NETGEAR Logo are trademarks of NETGEAR, Inc. Any non-NETGEAR trademarks are used for reference purposes only.